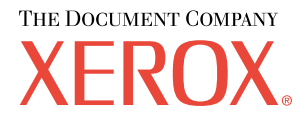

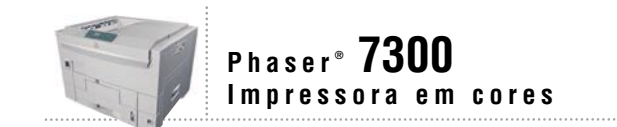

# Guia de Configuração

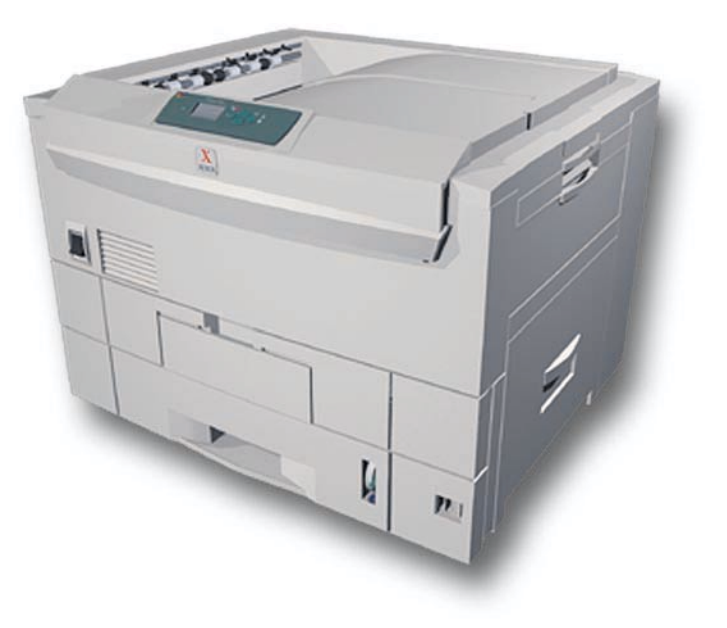

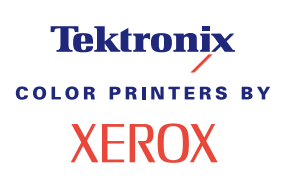

Copyright© 2002, Xerox Corporation. Todos os direitos reservados. Direitos reservados de não publicação, de acordo com as leis de direitos autorais dos Estados Unidos. O conteúdo desta publicação não pode ser reproduzido de forma alguma sem a permissão da Xerox Corporation.

A proteção de direitos autorais reivindicada inclui qualquer forma e conteúdo de materiais e informações passíveis de direitos autorais, permitidos atualmente por leis estatutárias ou judiciais, ou doravante concedidos, incluindo, sem limitar-se a eles, materiais gerados a partir de programas de software que sejam exibidos em tela, tais como estilos, máscaras, ícones, exibições de telas, aparências etc.

XEROX®, The Document Company®, o X estilizado, CentreWare®, DocuPrint®, Made For Each Other®, Phaser®, PhaserShare®, o ícone TekColor® e WorkSet® são marcas registradas da Xerox Corporation. Os nomes infoSMART™, PhaserPort™, PhaserPrint™, PhaserSMART™, PhaserSym™, PhaserTools™ e TekColor™ são marcas comerciais da Xerox Corporation.

Adobe®, Acrobat®, Acrobat® Reader®, Illustrator®, PageMaker®, Photoshop®, PostScript®, ATM®, Adobe Garamond®, Birch®, Carta®, Mythos®, Quake® e Tekton® são marcas registradas e Adobe Jenson™, a tecnologia Adobe Brilliant Screens™ e IntelliSelect™ são marcas comerciais da Adobe Systems Incorporated ou de suas subsidiárias, as quais podem estar registradas em determinadas jurisdições.

Apple®, LaserWriter®, LocalTalk®, Macintosh®, Mac® OS, AppleTalk®, TrueType2®, Apple Chancery®, Chicago®, Geneva®, Monaco® e New York® são marcas registradas e QuickDraw™ é marca comercial da Apple Computer Incorporated.

Marigold™ e Oxford™ são marcas comerciais da AlphaOmega Typography.

Avery™ é marca comercial da Avery Dennison Corporation.

PCL® e HP-GL® são marcas registradas da Hewlett-Packard Corporation.

Hoefler Text foi projetado por Hoefler Type Foundry.

ITC Avant Guard Gothic®, ITC Bookman®, ITC Lubalin Graph®, ITC Mona Lisa®, ITC Symbol®, ITC Zapf Chancery® e ITC Zapf Dingbats® são marcas registradas da International Typeface Corporation.

Bernhard Modern™, Clarendon™, Coronet™, Helvetica™, New Century Schoolbook™, Optima™, Palatino™, Stempel Garamond™, Times™ e Univers™ são marcas comerciais da Linotype-Hell AG e/ou de suas subsidiárias.

MS-DOS® e Windows® são marcas registradas da Microsoft Corporation.

Wingdings™ no formato TrueType® é um produto da Microsoft Corporation. WingDings é marca comercial da Microsoft Corporation e TrueType é marca registrada da Apple Computer, Inc.

Albertus™, Arial™, Gill Sans™, Joanna™ e Times New Roman™ são marcas comerciais da Monotype Corporation.

Antique Olive® é marca registrada da M. Olive.

Eurostile™ é marca comercial da Nebiolo.

Novell® e NetWare® são marcas registradas da Novell, Incorporated.

Sun® e Sun Microsystems® são marcas registradas da Sun Microsystems, Incorporated. SPARC® é marca registrada da SPARC International, Incorporated. SPARCstation™ é marca comercial da SPARC International, Incorporated, licenciada exclusivamente para a Sun Microsystems, Incorporated.

UNIX<sup>®</sup> é marca registrada nos Estados Unidos e em outros países, licenciada exclusivamente pela X/Open Company Limited.

Como parceira da ENERGY STAR®, a Xerox Corporation determinou que este produto atende às diretrizes da ENERGY STAR em termos de eficiência no consumo de energia. O nome ENERGY STAR e o logotipo são marcas registradas nos EUA.

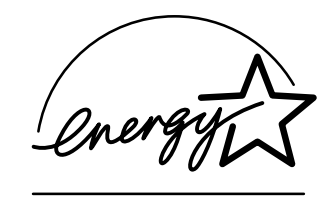

Este produto usa codificação SHA-1, desenvolvida por John Halleck, cuja utilização foi por ele autorizada.

Este produto inclui uma implementação da LZW licenciada sob a Patente 4.558.302 dos Estados Unidos.

Outras marcas são marcas comerciais ou marcas registradas das companhias às quais estão associadas.

PANTONE® As cores geradas pela impressora em cores Phaser 7300 são simulações do processo de quatro e/ou três cores e podem não corresponder aos padrões de cor sólida identificados pela PANTONE. Use os Manuais de referência de cor PANTONE atuais para obter cores precisas.

As simulações de cores PANTONE só podem ser obtidas neste produto quando acionadas por pacotes de software qualificados licenciados pela Pantone. Entre em contato com a Pantone, Inc. para obter uma lista atual dos licenciados qualificados.

# **Sumário**

#### **Guia de configuração e referência rápida**

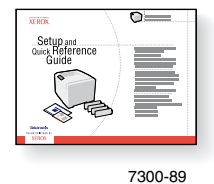

Para obter instruções sobre como desembalar e configurar a sua impressora, consulte o *Guia de configuração e referência rápida*, que é enviado juntamente com a impressora. Você pode encontrar um arquivo PDF do *Guia de configuração e referência rápida* no **CD-ROM de documentação interativa.**

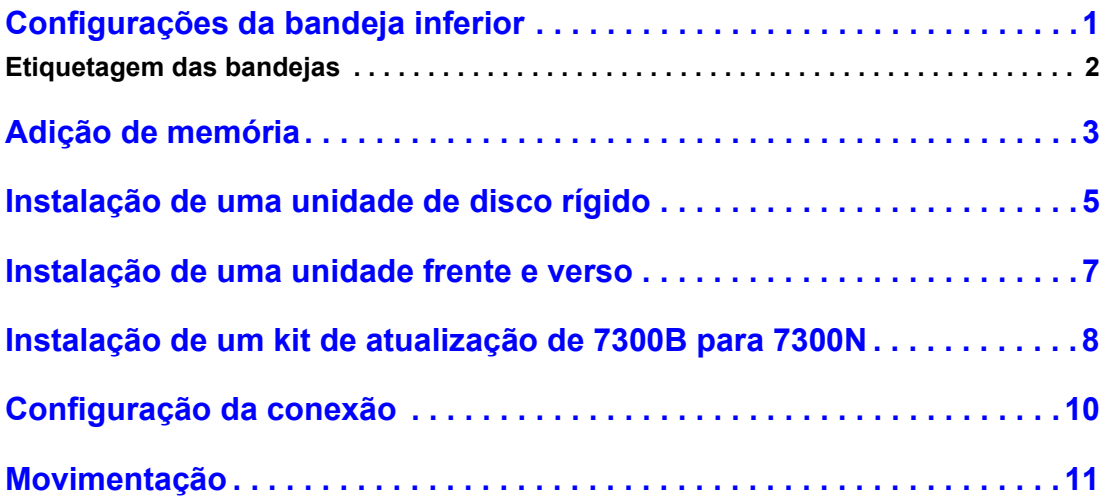

#### **Produtos de consumo**

Para obter uma lista completa dos produtos de consumo e dos acessórios para a sua impressora em cores Phaser® 7300, imprima o *Guia de suporte* do **CD-ROM de documentação interativa.**

# <span id="page-3-0"></span>**Configurações da bandeja inferior**

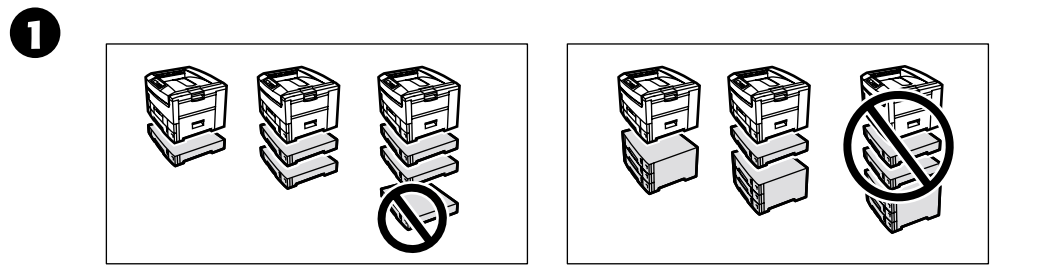

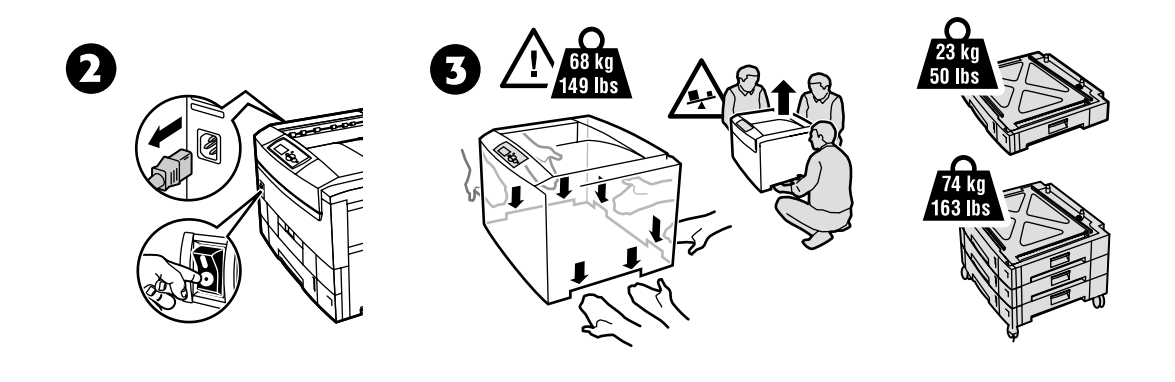

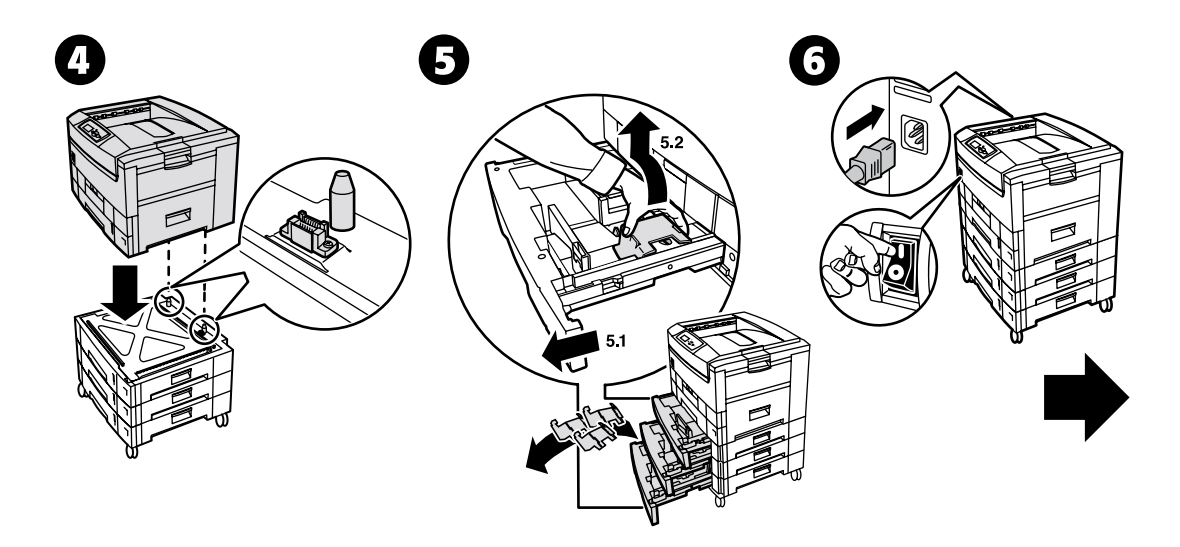

### <span id="page-4-0"></span>**Etiquetagem das bandejas**

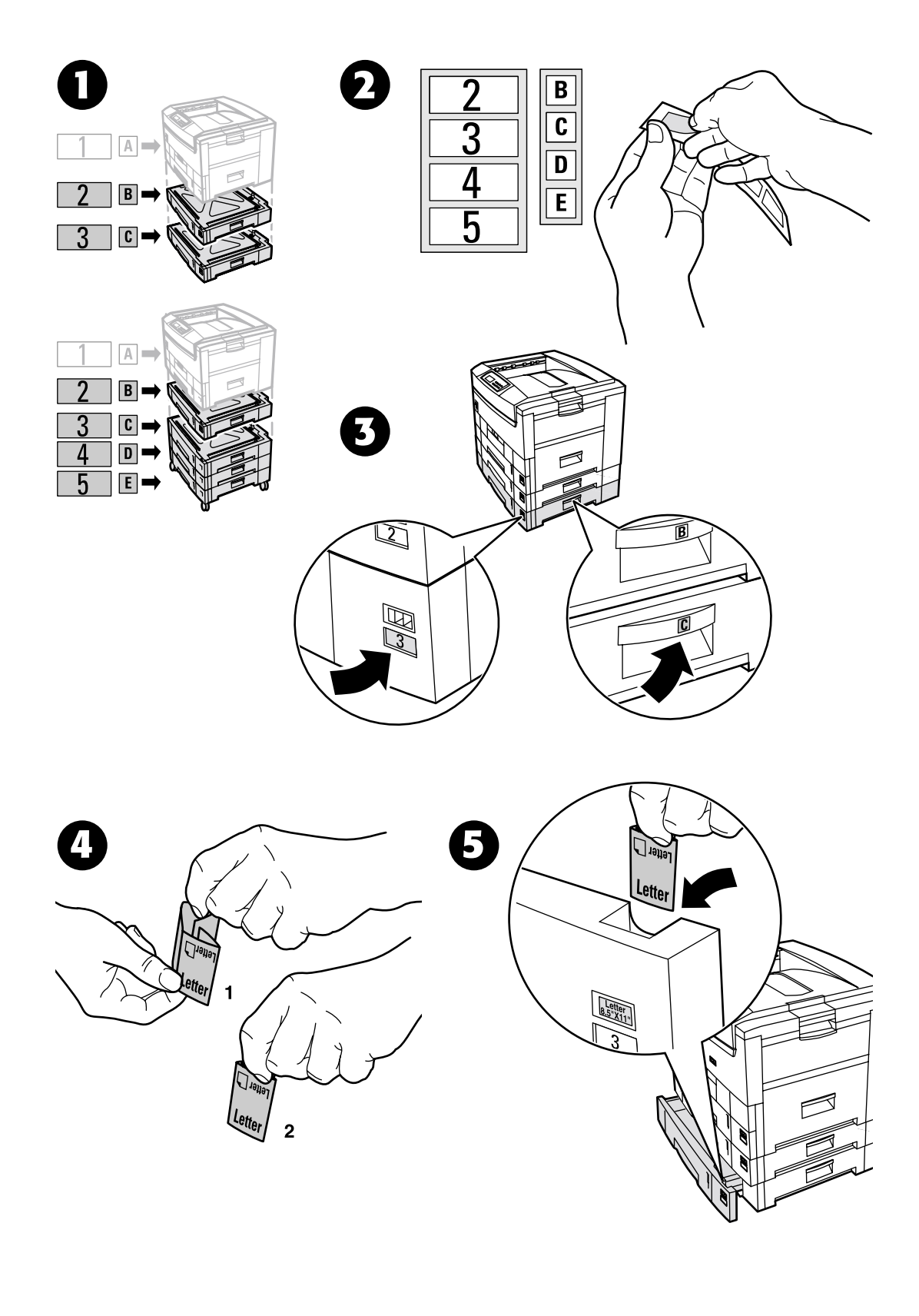

# <span id="page-5-0"></span>**Adição de memória**

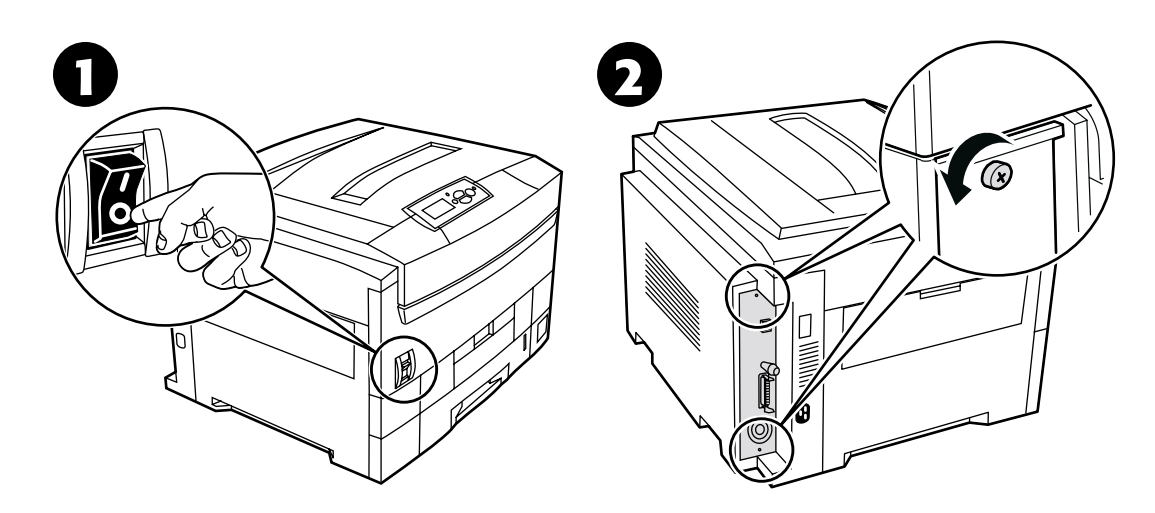

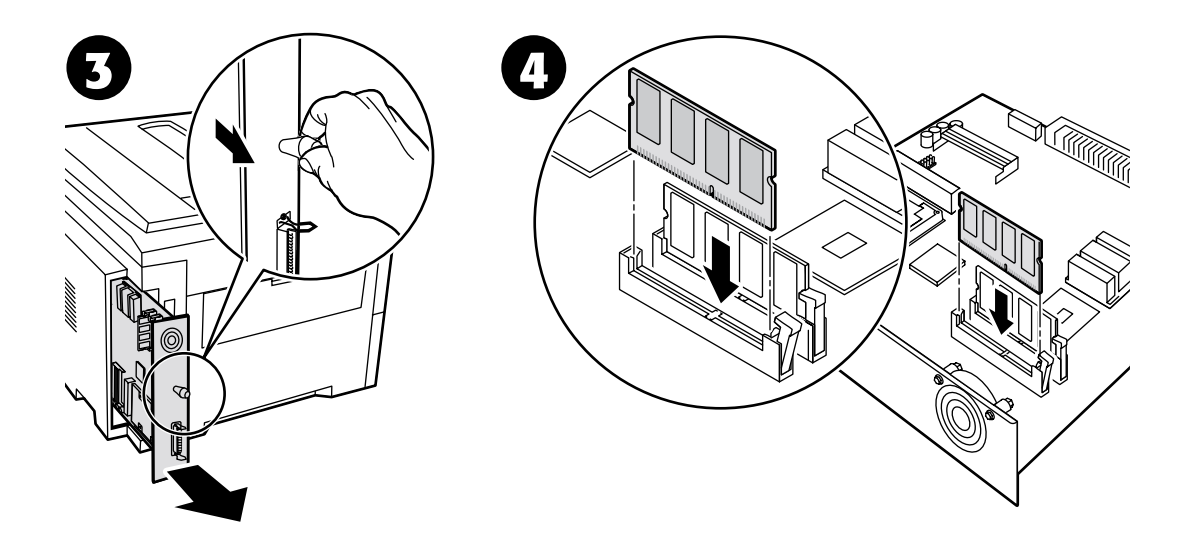

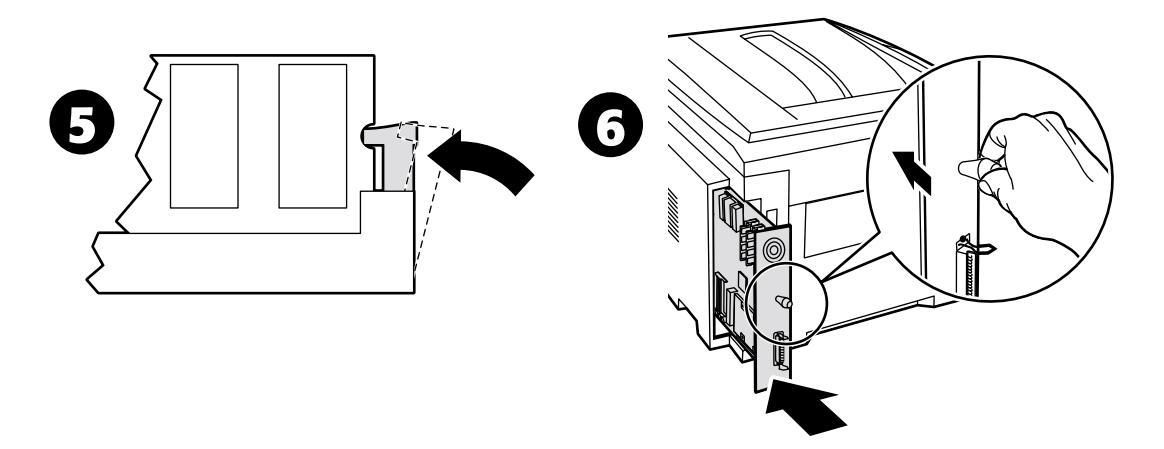

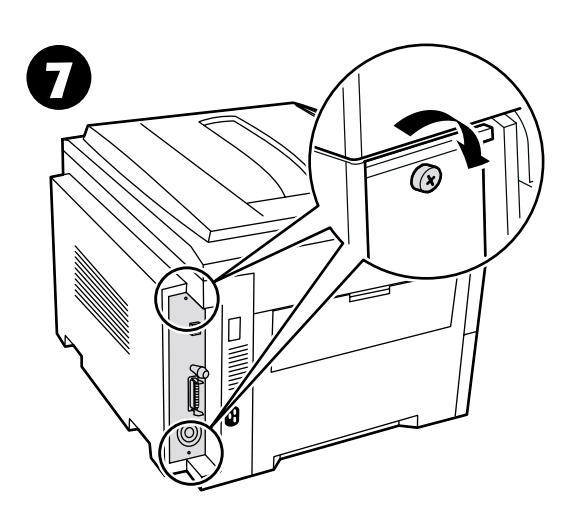

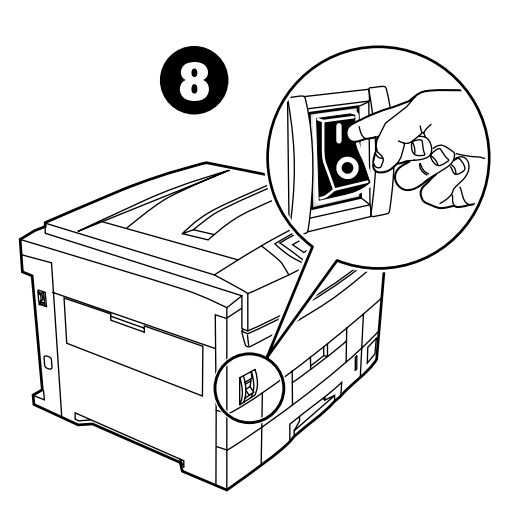

## <span id="page-7-0"></span>**Instalação de uma unidade de disco rígido**

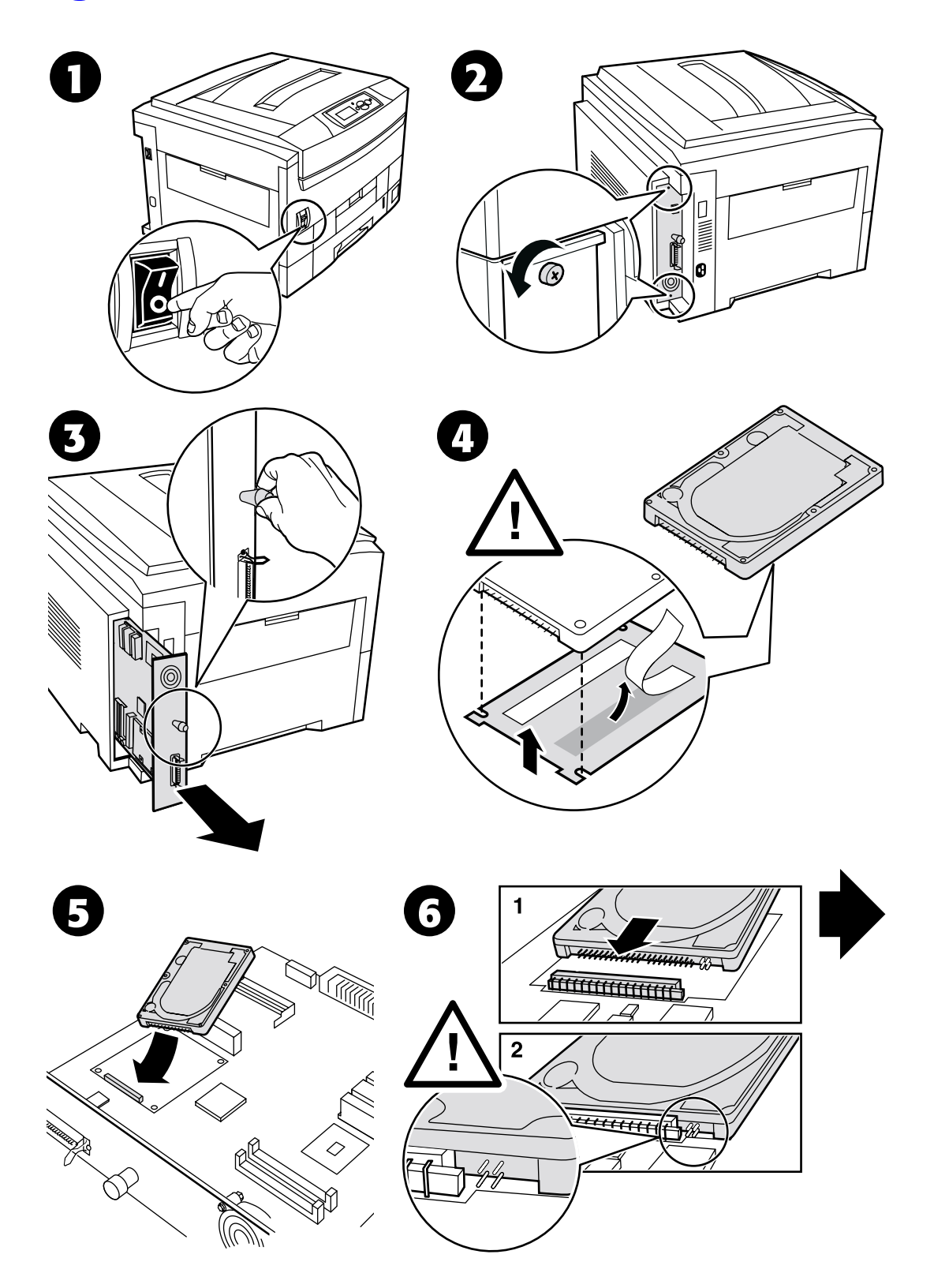

*Copyright © 2002 Xerox Corporation. Todos os direitos reservados. 5*

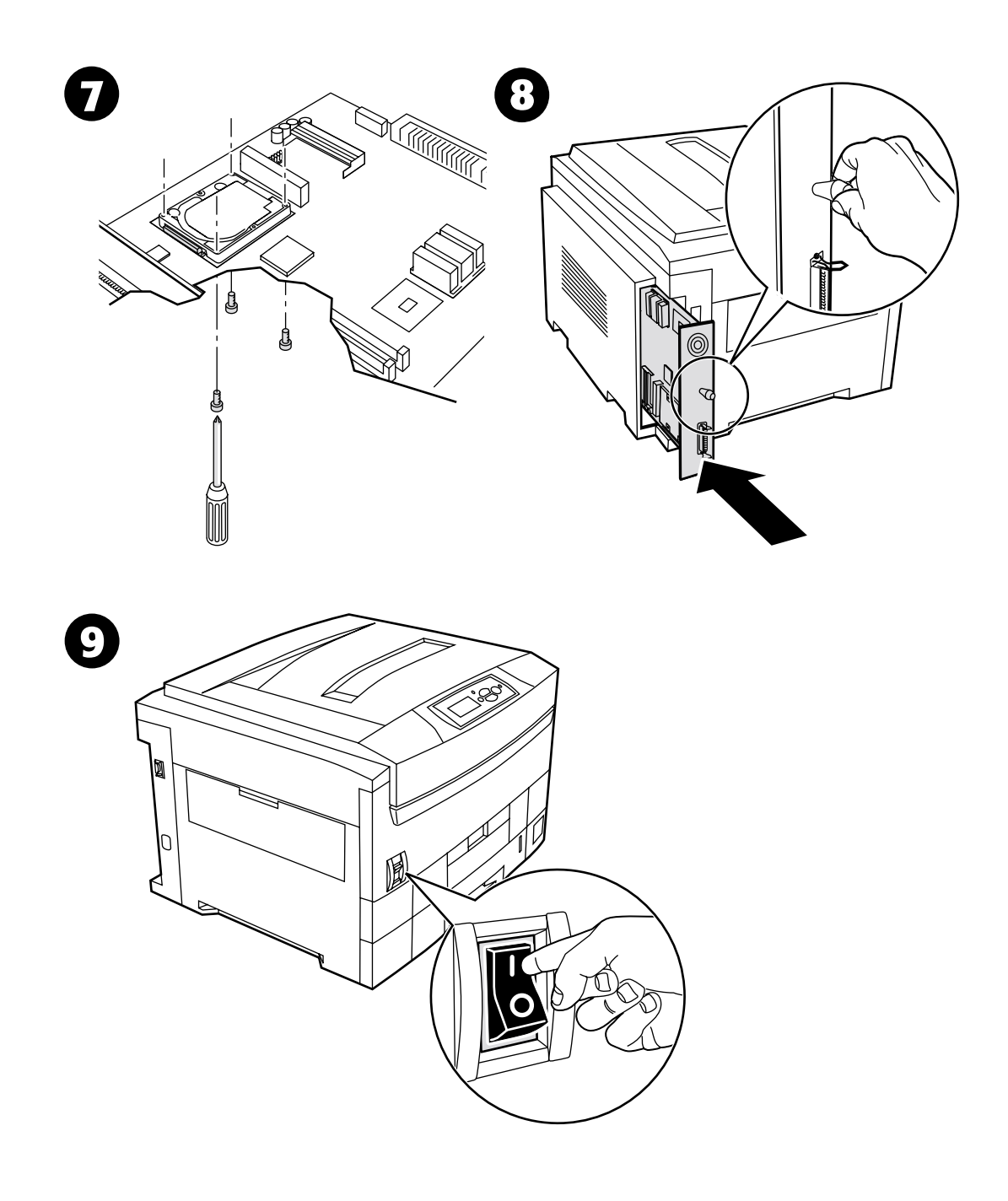

### <span id="page-9-0"></span>**Instalação de uma unidade frente e verso**

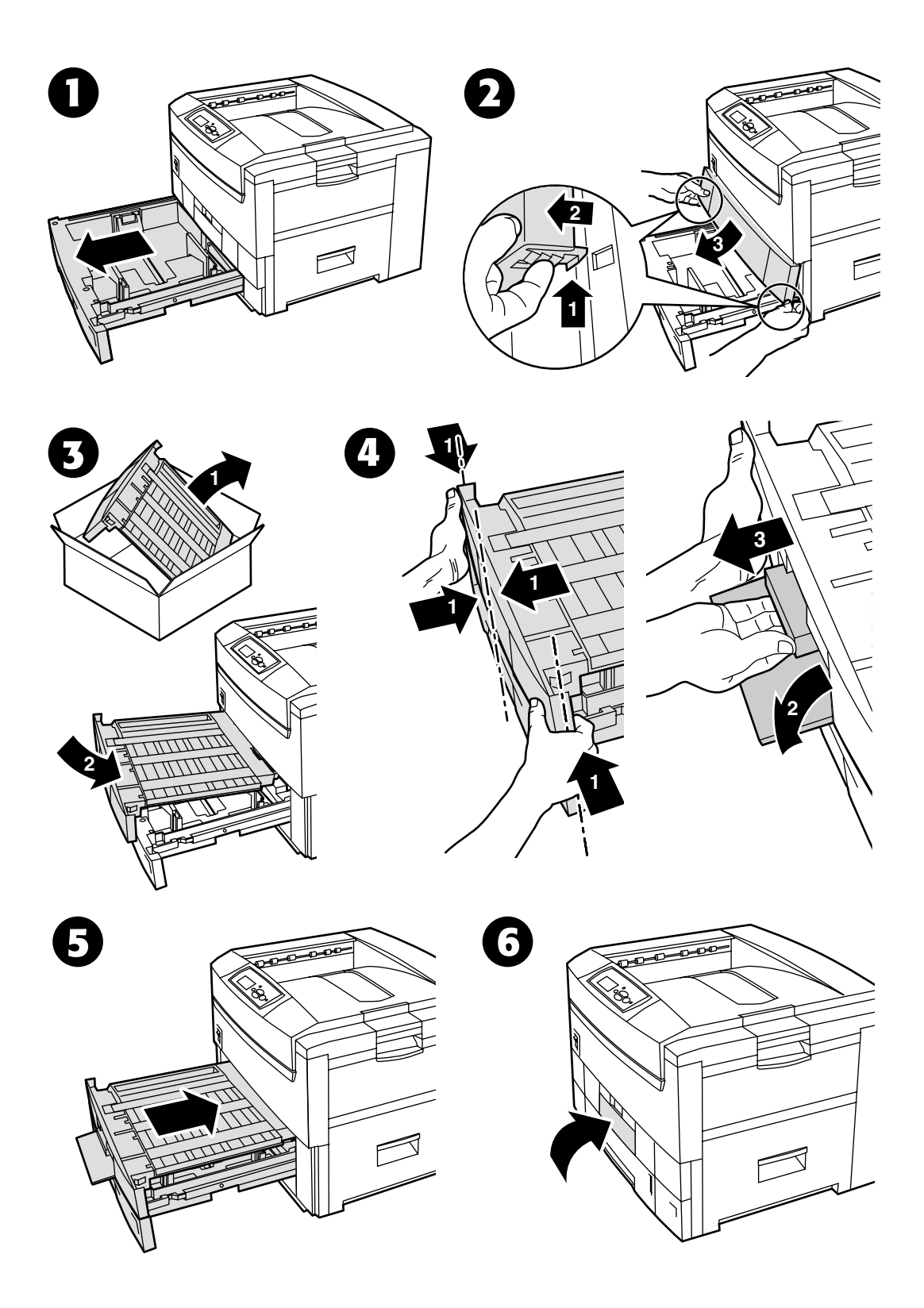

*Copyright © 2002 Xerox Corporation. Todos os direitos reservados. 7*

### <span id="page-10-0"></span>**Instalação de um kit de atualização de 7300B para 7300N**

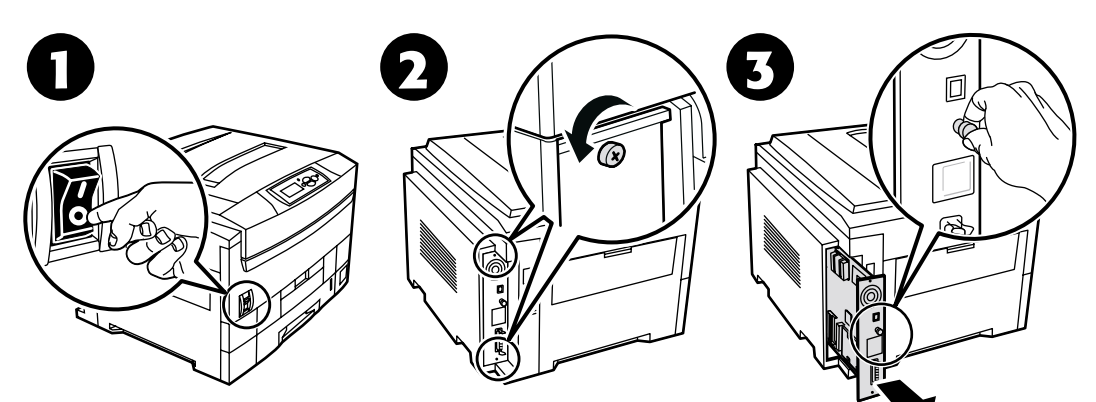

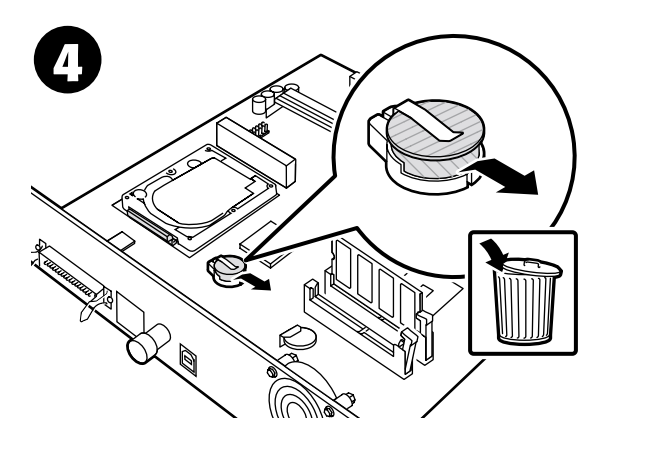

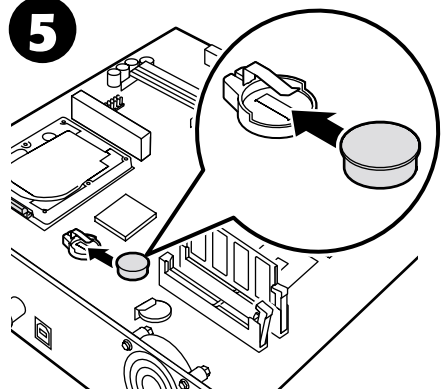

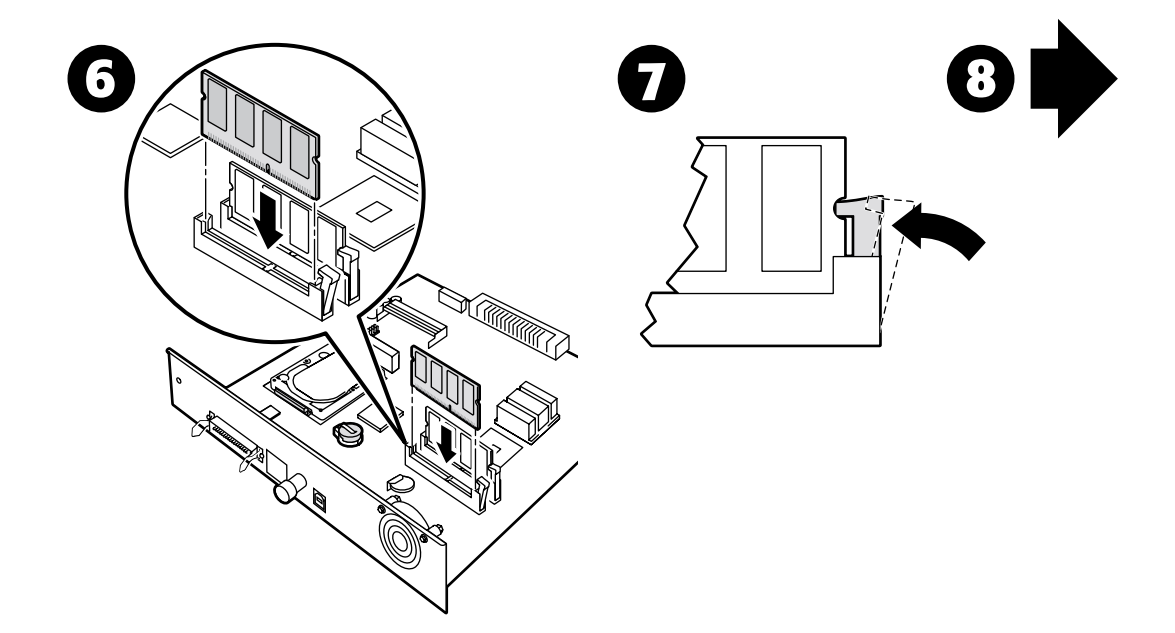

*Copyright © 2002 Xerox Corporation. Todos os direitos reservados. 8*

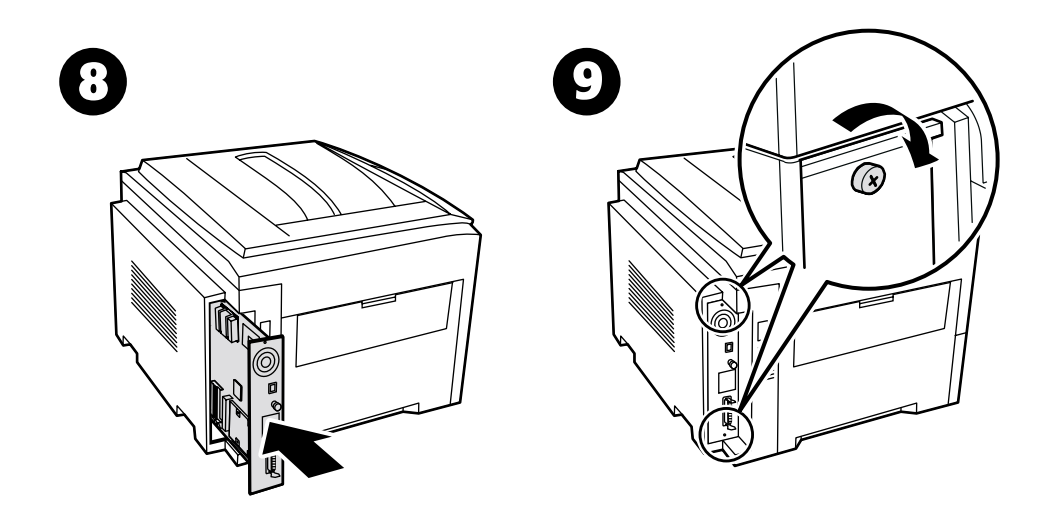

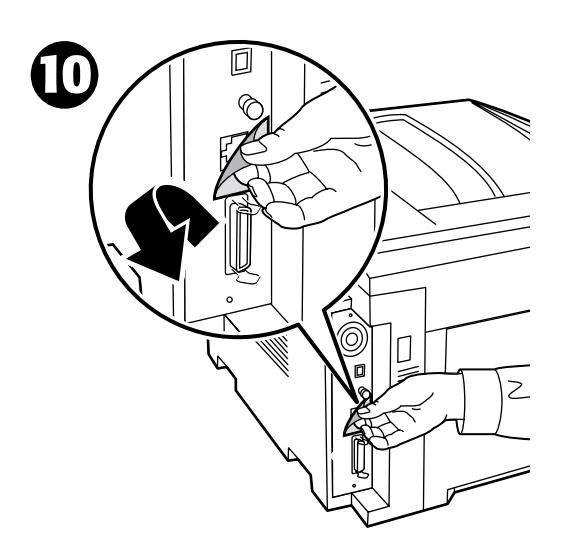

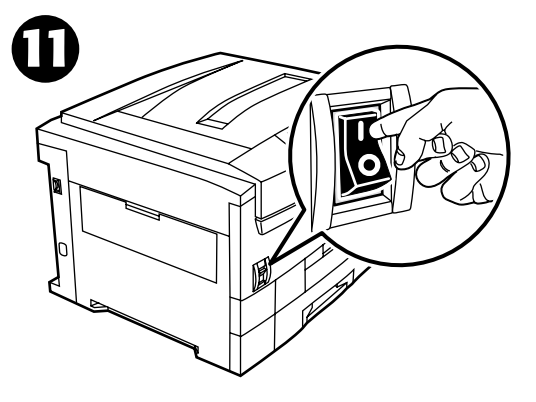

# <span id="page-12-0"></span>**Configuração da conexão**

Uma grande quantidade de informações é armazenada na impressora como páginas imprimíveis. As seguintes páginas são amostras da página imprimível para este tópico.

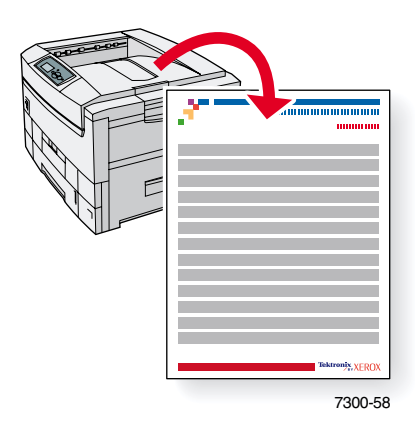

Todas as páginas imprimíveis têm esse formato, com barras de cores na parte superior e na parte inferior da página. Imprima essas páginas a partir do painel dianteiro da impressora.

#### **Acesso a páginas imprimíveis**

Acesse essas páginas no **Menu Páginas imprimíveis:**

- **1.** No painel dianteiro, vá até **Menu Páginas imprimíveis** usando a tecla **Seta para baixo** ou **Seta para cima** e pressione a tecla **OK.**
- **2.** Vá até a página imprimível desejada (como, por exemplo, **Configuração da conexão**) usando a tecla **Seta para baixo** ou **Seta para cima** e pressione a tecla **OK.**

#### **Mapa de menus**

Para completar a lista de páginas imprimíveis, imprima o Mapa de menus.

- **1.** Selecione **Menus** no painel dianteiro e pressione a tecla **OK.**
- **2.** Selecione **Imprimir mapa de menus** e pressione **OK.**

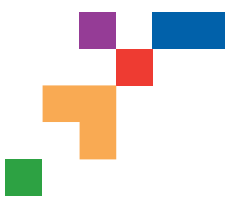

Configuração da Conexão

### **Conexão USB**

A conexão USB requer um cabo USB A/B padrão. A extremidade "A" do cabo conecta-se à porta USB do computador; a extremidade "B", à porta USB da impressora.

#### **Windows 98 ou posterior**

Conecte o cabo USB ao computador e siga as instruções do Assistente Adicionar Novo Hardware para criar a porta USB. Em seguida, siga as instruções do Assistente Adicionar Impressora e instale o driver da impressora a partir do CD-ROM da impressora. Para obter instruções mais detalhadas, consulte a Base de conhecimentos infoSMART, documento n˚ 18215, em **[www.xerox.com/officeprinting/infoSMART.](http://www.xerox.com/officeprinting/infoSMART)**

#### **Macintosh (requer OS 9.0.4 ou posterior)**

A impressora conectada via USB não aparecerá no Seletor. Instale o driver da impressora a partir do CD-ROM da impressora. Use o Desktop Printer Utility (versão 1.2 ou posterior) para criar a impressora USB do desktop. O utilitário está localizado na pasta PhaserTools, que foi criada durante a instalação do software. Para obter instruções mais detalhadas, consulte a Base de conhecimentos infoSMART, documento n˚ 33225, em **[www.xerox.com/officeprinting/infoSMART.](http://www.xerox.com/officeprinting/infoSMART)**

### **Conexão paralela**

A conexão paralela da impressora utiliza um cabo paralelo para conectar a porta paralela do computador à porta paralela da impressora. Instale o driver da impressora a partir do CD-ROM da impressora. Selecione a porta paralela LPT apropriada.

### **Conexão Ethernet (recomendada)**

#### **Rede**

Use uma conexão Ethernet com dois cabos de par trançado (Categoria 5/RJ-45) e um hub Ethernet. Conecte o computador ao hub com um dos cabos e conecte a impressora ao hub com o segundo cabo. Use qualquer porta do hub, exceto a porta de uplink (para conexão com outro hub). Os protocolos mais comumente usados com cabos Ethernet são TCP/IP e EtherTalk. Para imprimir usando TCP/IP, cada computador e a impressora devem ter seu próprio e exclusivo endereço IP. Consulte Configuração de endereços IP.

#### **Uso de dispositivos independentes**

Use um cabo cruzado para conectar a impressora diretamente ao computador via porta Ethernet.

#### **Configuração de endereço IP**

Se o seu computador estiver trabalhando em uma rede de grande porte, entre em contato com o administrador da rede para obter os endereços TCP/IP apropriados e as configurações adicionais.

Se estiver criando sua própria Rede Local de pequeno porte, ou conectando a impressora diretamente com o seu computador via Ethernet, use este procedimento básico. A impressora e os computadores devem ter endereços IP exclusivos. É importante que os dois endereços sejam similares, mas não iguais. Por exemplo, sua impressora pode ter o endereço 192.168.1.2 e o seu computador, o endereço 192.168.1.3. Um outro dispositivo pode ter o endereço 192.168.1.4 e assim por diante.

**Página 1 de 3**

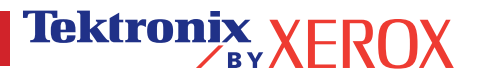

Para obter instruções mais detalhadas, consulte a Base de conhecimentos infoSMART, documento n˚ 18545, em **[www.xerox.com/officeprinting/infoSMART.](http://www.xerox.com/officeprinting/infoSMART)**

**Observação:** se usar o programa de instalação a partir do CD-ROM da impressora, o endereço IP será configurado automaticamente.

#### **Para configurar manualmente o endereço IP da impressora:**

- 1. No painel dianteiro da impressora, selecione Menus e pressione **OK.**
- 2. Vá até o Menu Configuração da conexão e pressione **OK.**
- 3. Vá até o Menu Endereço TCP/IP e pressione **OK.**
- 4. Vá até DCHP/BootP e pressione **OK** até que seja exibido **OFF.**
- 5. Vá até Endereço TCP/IP e pressione **OK.**
- 6. Digite um endereço IP como no exemplo acima**.**
- 7. Vá até Máscara de rede TCP/IP e pressione **OK.**
- 8. Digite um endereço de rede (sub-rede). (Se você usar o endereço IP do exemplo acima, defina uma máscara de sub-rede como 255.255.255.0)
- 9. Vá até Gateway TCP/IP e pressione **OK.**
- 10. Digite um endereço de gateway (roteador). (Se você usar o endereço IP do exemplo acima, defina um endereço de gateway como 192.168.1.1)
- 11. Vá até Sair e pressione OK.

#### **Para definir um endereço IP estático no seu computador:**

Windows 95/98/Me

- 1. No menu Iniciar, clique com o botão direito do mouse em **Ambiente de rede** e selecione **Propriedades.**
- 2. Na guia **Configuração,** selecione o protocolo TCP/IP da sua placa de rede e, em seguida, selecione **Propriedades.**
- 3. Na guia **Endereço IP,** selecione **Especificar um endereço IP.** Digite um endereço IP e uma máscara de sub- rede e, em seguida, clique em **OK.** (Se você usar o endereço IP mencionado acima, defina uma máscara de sub- rede como 255.255.255.0)
- 4. Clique em **OK** e reinicie o Windows.

#### Windows 2000/XP

- 1. No menu Iniciar, clique com o botão direito do mouse em **Meus locais de rede** e selecione **Propriedades.**
- 2. Clique com o botão direito do mouse em **Conexões locais** e selecione **Propriedades.**
- 3. Se não tiver um TCP/IP disponível, você deverá primeiro clicar em **Adicionar** e selecionar **Protocolo.** Clique em **Adicionar** e selecione **Protocolo Internet TCP/IP.**
- 4. Na guia **Geral,** selecione o protocolo TCP/IP da sua placa de rede. Clique em **Propriedades.**
- 5. Na guia **Geral,** selecione **Usar o seguinte endereço IP.** Digite um endereço IP e uma máscara de sub-rede e, em seguida, clique em **OK.** (Se você usar o endereço IP do exemplo acima, defina uma máscara de sub-rede como 255.255.255.0)
- 6. Clique em **OK** e reinicie o Windows, se for solicitado.

#### Windows NT 4.x

- 1. No menu Iniciar, clique com o botão direito do mouse em **Ambiente de rede** e selecione **Propriedades.**
- Na guia **Protocolos,** selecione **Protocolo TCP/IP** e clique em **Propriedades.** 2.

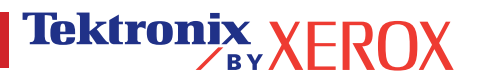

**Página 2 de 3**

- 3. Na guia **Endereço IP,** selecione **Especificar um endereço IP.** Digite um endereço IP e uma máscara de sub rede no campo e clique em **OK.** (Se você usar o endereço IP mencionado acima, defina uma máscara de sub rede como 255.255.255.0)
- 4. Clique em **OK** e reinicie o Windows**.**

### **Instalação do driver da impressora**

Para fazer o download dos drivers mais recentes da impressora, acesse o site da Xerox na web em: **[www.xerox.com/officeprinting/support.](http://www.xerox.com/officeprinting/support)**

#### **Windows 95/98/Me, Windows 2000/XP e Windows NT 4.x**

Instale o driver da impressora a partir do CD-ROM da impressora. O programa de instalação no CD-ROM automaticamente instala e identifica a impressora durante o processo de instalação.

Para obter informações mais detalhadas, consulte a Base de conhecimentos infoSMART em **[www.xerox.com/officeprinting/infoSMART,](http://www.xerox.com/officeprinting/infoSMART)** documento n˚ 9178 para Windows 95/98/Me, documento n˚ 36894 para Windows 2000 e documento n˚ 11338 para Windows NT.

#### **Macintosh**

#### **EtherTalk**

Se você usar EtherTalk, os computadores Macintosh não precisarão de endereços IP.

- 1. Abra o Painel de controle **AppleTalk.**
- 2. Verifique se a porta **Ethernet é** a porta de rede selecionada.
- 3. Para instalar o driver da impressora, clique duas vezes no programa de instalação, no CD-ROM da impressora.
- 4. Abra o **Seletor,** selecione o driver **LaserWriter.**
- 5. Na coluna direita do **Seletor,** selecione a impressora. Clique em **Criar** para criar a impressora do desktop.

Para obter instruções mais detalhadas, consulte a Base de conhecimentos infoSMART, documento n˚ 2562, em **[www.xerox.com/officeprinting/infoSMART.](http://www.xerox.com/officeprinting/infoSMART)**

#### **Macintosh OS X**

O Macintosh OS X suporta TCP/IP como protocolo padrão, bem como AppleTalk. Para instalação de TCP/IP, siga as instruções fornecidas para definir um endereço IP na impressora.

- 1. Abra o **Print Center Utility.**
- 2. Selecione o botão **Adicionar impressora...**
- 3. Escolha o tipo de conexão desejada.

Para LPR, digite o endereço IP da impressora que você definiu anteriormente. O campo **Nome da fila** poderá ficar em branco se a caixa **Use a fila padrão no servidor** estiver selecionada (por padrão). Outras opções são **PS** ou **AUTO.** Selecione, no menu suspenso **Modelo da impressora,** o PPD apropriado para o modelo de impressora.

Para AppleTalk, selecione a impressora apropriada na lista que é exibida. Neste momento, a impressora deve se autoconfigurar.

**Observação:** você pode precisar ativar o AppleTalk via Painel de controle da rede. Siga as instruções de tela fornecidas.

### **Outros recursos**

Para obter mais informações sobre configuração de rede e solução de problemas, consulte a seção **Rede** do CD-ROM Documentação Interativa.

**Página 3 de 3**

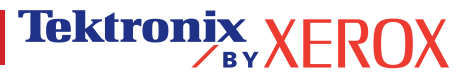

# <span id="page-16-0"></span>**Movimentação**

Uma grande quantidade de informações é armazenada na impressora como páginas imprimíveis. As seguintes páginas são amostras da página imprimível para este tópico.

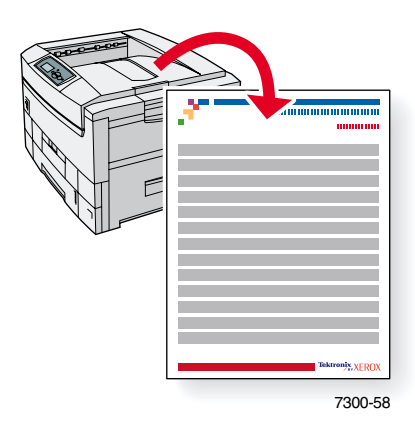

Todas as páginas imprimíveis têm esse formato, com barras de cores na parte superior e na parte inferior da página. Imprima essas páginas a partir do painel dianteiro da impressora.

#### **Acesso a páginas imprimíveis**

Acesse essas páginas no **Menu Páginas imprimíveis:**

- **1.** No painel dianteiro, vá até **Menu Páginas imprimíveis** usando a tecla **Seta para baixo** ou **Seta para cima** e pressione a tecla **OK.**
- **2.** Vá até a página imprimível desejada (como, por exemplo, **Guia de movimentação**) usando a tecla **Seta para baixo** ou **Seta para cima** e pressione a tecla **OK.**

#### **Mapa de menus**

Para completar a lista de páginas imprimíveis, imprima o Mapa de menus.

- **1.** Selecione **Menus** no painel dianteiro e pressione a tecla **OK.**
- **2.** Selecione **Imprimir mapa de menus** e pressione **OK.**

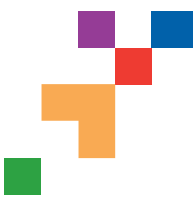

### IMPRESSORA EM CORES PHASER® 7300

#### Guia de Movimentação

Siga estas orientações para mover a impressora pelo escritório ou prepará-la para transporte.

#### **Precauções relacionadas ao deslocamento da impressora**

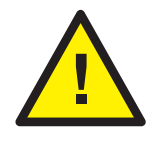

 **AVISO: Siga essas orientações para evitar ferir-se ou danificar a impressora.**

- **Sempre utilize pelo menos três pessoas para levantar a impressora.**
- **Sempre desligue a impressora no interruptor de alimentação.**
- Falhas ao reembalar adequadamente a impressora para transporte podem resultar em danos à impressora, os quais não são cobertos pela garantia da impressora.
- Danos causados à impressora em decorrência de deslocamentos inadequados não são cobertos pela garantia da impressora.

#### **Remoção da impressora no escritório**

A impressora pode ser deslocada, de modo seguro, de um local do escritório para outro, desde que seja movida com cuidado sobre superfícies lisas. Qualquer movimento brusco, como, por exemplo, empurrar a impressora contra elevações do limiar da porta ou pelo estacionamento, podem danificar a impressora.

#### **Preparação da impressora para transporte**

Para transportar a impressora em um veículo, é preciso prepará-la de acordo com um procedimento específico. Componentes especiais de hardware (removidos durante o procedimento de instalação) devem ser instalados na impressora, de modo que ela possa ser transportada com segurança. Além disso, a impressora deve ser reembalada em uma caixa de papelão adequada.

Se não dispuser de toda a embalagem original, peça o kit para reembalagem no site

**[www.xerox.com/officeprinting/](http://www.xerox.com/officeprinting/7300supplies)7300supplies** ou entre em contato com o seu representante local de serviços Xerox. Instruções para empacotar novamente a impressora são fornecidas no kit de reembalagem. Caso não consiga reembalar a impressora, entre em contato com seu representante local de serviços Xerox responsável pelos serviços de reembalagem.

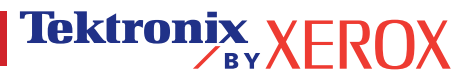